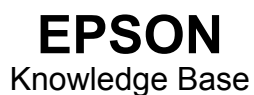

Artikel: KB020003

**Hoe gebruik ik het hulpprogramma voor het reinigen van de printkop in Windows 98 en ME?**  Als u een printkop wilt reinigen omdat de afdrukkwaliteit afneemt, klikt u op **Start**, kiest u **Instellingen** en selecteert u **Printers**. Klik met de rechtermuisknop op het pictogram van de printer en selecteer Eigenschappen. Klik op de tab **Hulpprogramma's**. Klik op het pictogram voor het reinigen van de printkop om het hulpprogramma te starten. Herhaal de procedure tot de controle van de spuitkanaaltjes een bevredigend resultaat oplevert.

## **Instructies**

Klik op **Start**, kies **Instellingen** en selecteer **Printers**. Klik met de rechtermuisknop op het pictogram van de printer en selecteer Eigenschappen. De eigenschappen van de printer worden weergegeven.

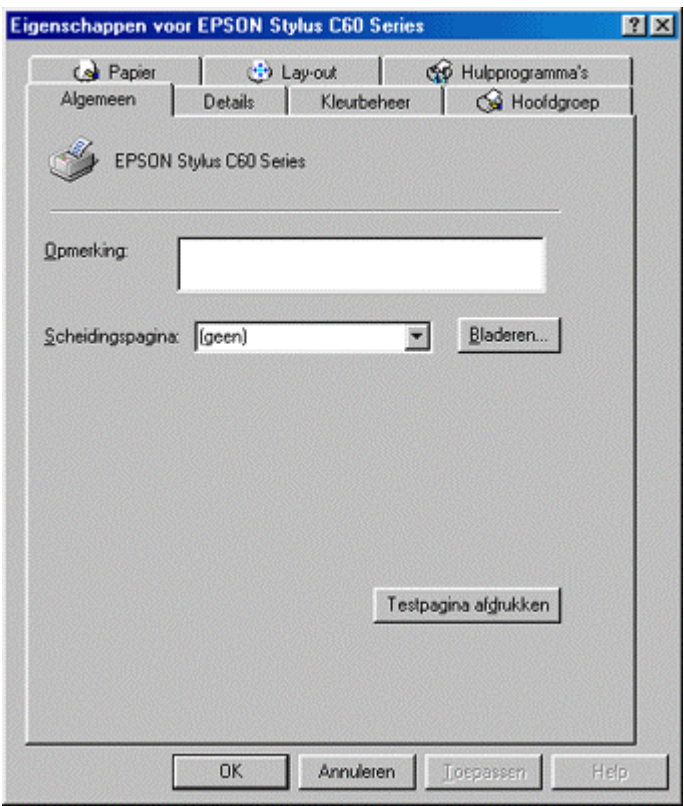

Klik op het tabblad Hulpprogramma's. Klik op het pictogram bij **Printkop reinigen**.

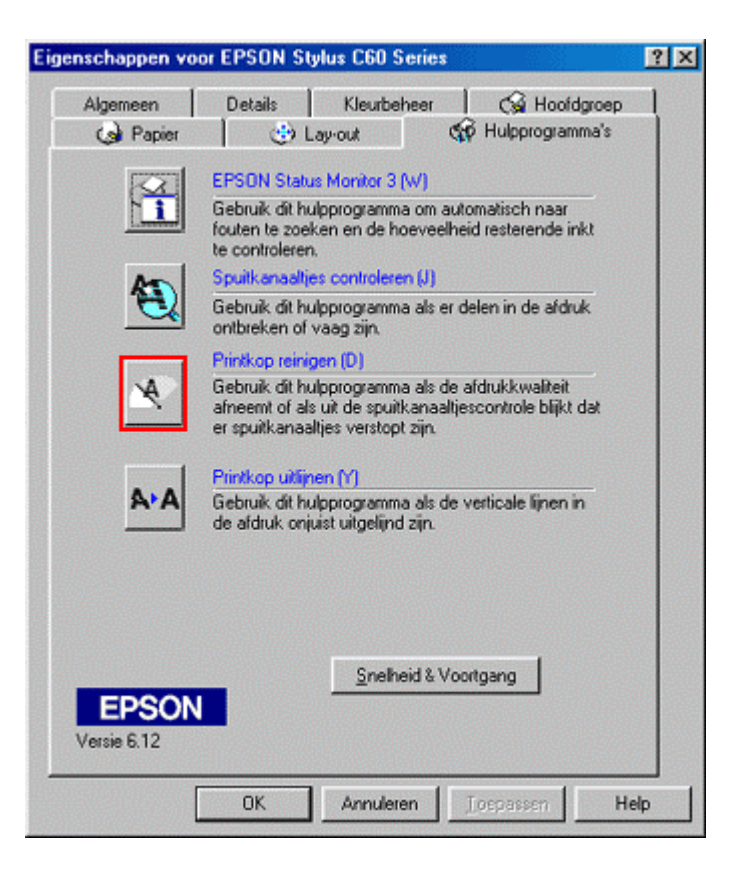

Het hulpprogramma wordt gestart. Klik op **Start**.

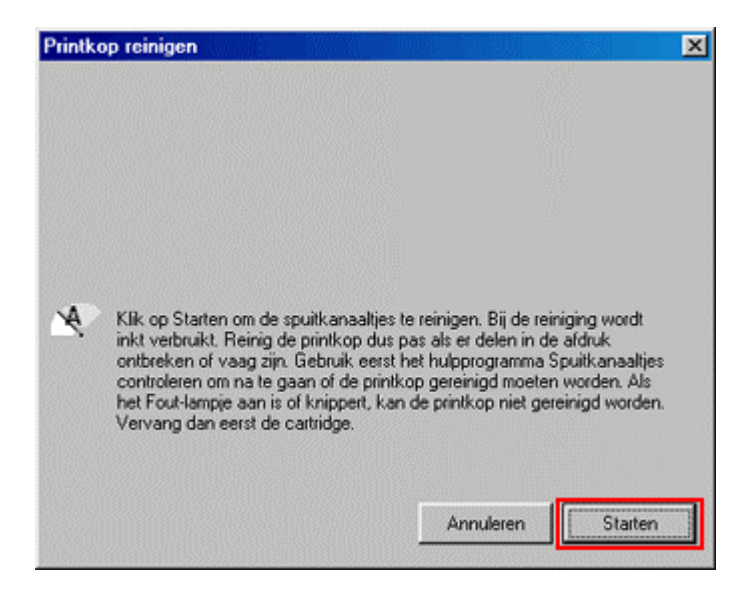

De voortgang van de procedure wordt weergegeven.

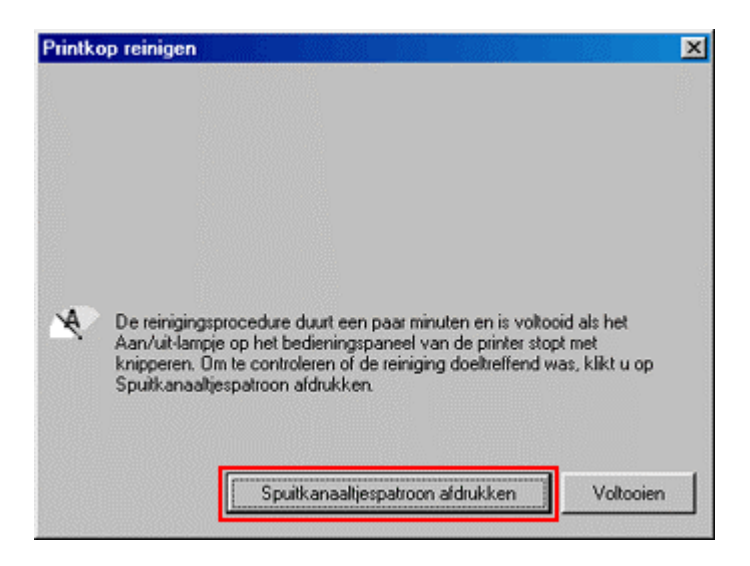

## Klik op Afdrukken.

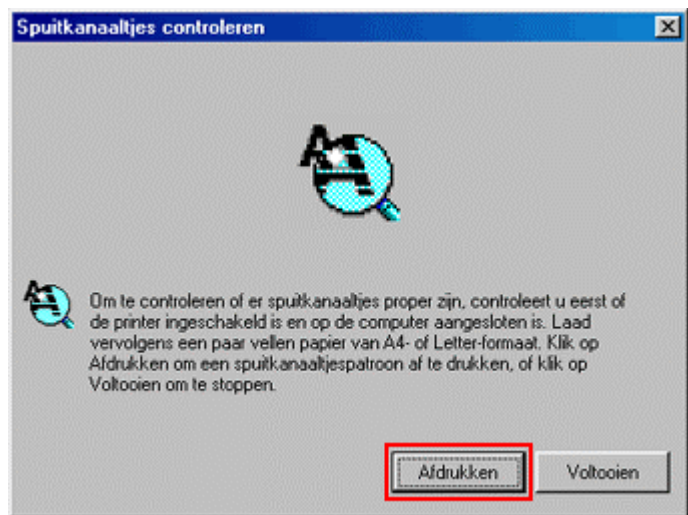

De printer drukt een spuitkanaaltjespatroon af. Vergelijk de afdruk met het volgende venster. Als het patroon onderbrekingen vertoont of vaag wordt afgedrukt, klikt u op **Reinigen**. Als de afdruk scherp en volledig is, klikt u op **Voltooien**.

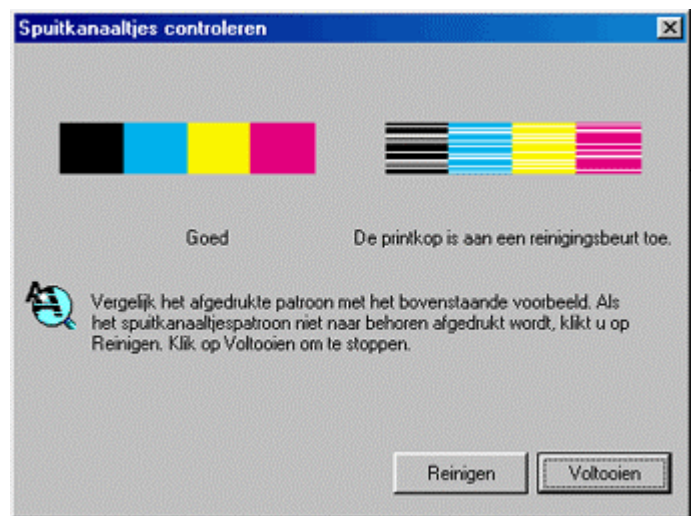

Herhaal de procedure tot het probleem is opgelost. Als het probleem met reinigen niet kan worden verholpen, raden we u aan een nieuwe set patronen te installeren.

Als het spuitkanaaltjespatroon scherp is, maar de tekst is nog steeds onderbroken, zult u misschien het hulpprogramma Printkop uitlijnen moeten uitvoeren. Klik op de onderstaande koppeling voor instructies over het gebruik van dit hulpprogramma:

[Hoe gebruik ik het hulpprogramma voor het uitlijnen van printkoppen in Windows 98 en ME?](http://support.epson-europe.com/faqs/nl/020008.htm)

*of*

[Hoe gebruik ik het hulpprogramma voor het uitlijnen van printkoppen in Windows 2000 en XP?](http://support.epson-europe.com/faqs/nl/020007.htm)